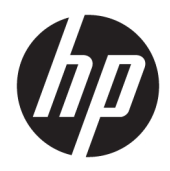

Rozpoczęcie pracy

© Copyright 2017 HP Development Company, L.P. Informacje zawarte w niniejszej broszurze mogą zostać zmienione bez uprzedzenia.

Windows jest znakiem towarowym lub zastrzeżonym znakiem towarowym firmy Microsoft Corporation, zarejestrowanym w Stanach Zjednoczonych i/lub w innych krajach.

Informacje zamieszczone w niniejszym dokumencie mogą ulec zmianie bez powiadomienia. Jedyne gwarancje, jakie są udzielane przez firmę HP na jej produkty i usługi, są jawnie określone w oświadczeniach gwarancyjnych dołączonych do takich produktów i usług. Żadne sformułowanie zawarte w niniejszej dokumentacji nie może być traktowane jako dodatkowa gwarancja. Firma HP nie ponosi żadnej odpowiedzialności za błędy bądź przeoczenia techniczne lub edytorskie w niniejszej dokumentacji.

Wydanie pierwsze: maj 2017

Numer katalogowy dokumentu: 937731-241

#### **Informacje o produkcie**

Niniejszy podręcznik opisuje funkcje występujące w większości modeli. Niektóre funkcje mogą nie być dostępne w zakupionym komputerze.

Nie wszystkie funkcje są dostępne we wszystkich wersjach systemu Windows 10. Ten komputer może wymagać uaktualnionego i/lub zakupionego osobno sprzętu, sterowników i/lub oprogramowania, aby w pełni korzystać z funkcjonalności systemu Windows 10. Szczegółowe informacje można znaleźć na stronie <http://www.microsoft.com>.

#### **Warunki użytkowania oprogramowania**

Instalując, kopiując, pobierając lub wykorzystując w jakikolwiek inny sposób oprogramowanie zainstalowane na komputerze, użytkownik akceptuje warunki Umowy Licencyjnej Użytkownika Oprogramowania HP. W przypadku niezaakceptowania warunków licencji jedynym środkiem zaradczym jest zwrot nieużywanego produktu w całości (sprzętu i oprogramowania) w ciągu 14 dni. Umożliwi to zwrot zapłaty zgodnie z zasadami stosowanymi w miejscu zakupu.

Aby uzyskać więcej informacji lub pełny zwrot zapłaty, należy skontaktować się z lokalnym punktem sprzedaży.

## **Informacje o tej książce**

**OSTRZEŻENIE!** Tekst wyróżniony w ten sposób oznacza, że nieprzestrzeganie przedstawionych zaleceń może doprowadzić do zranienia lub śmierci.

**OSTROŻNIE:** Tekst wyróżniony w ten sposób oznacza, że nieprzestrzeganie przedstawionych zaleceń może doprowadzić do uszkodzenia sprzętu lub utraty informacji.

**EX UWAGA:** Tekst wyróżniony w ten sposób zawiera ważne informacje uzupełniające.

#### **Uzyskiwanie dostępu do instrukcji obsługi (systemy Windows)**

Menu i podręczniki zostaną wyświetlone w języku, który został wybrany podczas początkowego konfigurowania systemu lub określony później w ustawieniach regionalnych systemu Windows. Jeżeli język wybrany w ustawieniach regionalnych nie jest obsługiwany, wszystkie menu i podręczniki będą wyświetlane w języku angielskim.

Dostęp do instrukcji obsługi HP:

● Wybierz przycisk **Start**, wybierz opcję **Wszystkie aplikacje**, a następnie wybierz **Pomoc i obsługa techniczna HP** oraz **Dokumentacja HP**.

Aby uzyskać dostęp do *Bezpieczeństwo i komfort pracy*:

● Wybierz przycisk **Start**, wybierz opcję **Wszystkie aplikacje**, następnie wybierz **Pomoc i obsługa techniczna HP**, **Dokumentacja HP**, a następnie **Bezpieczeństwo i komfort pracy**.

# **Spis treści**

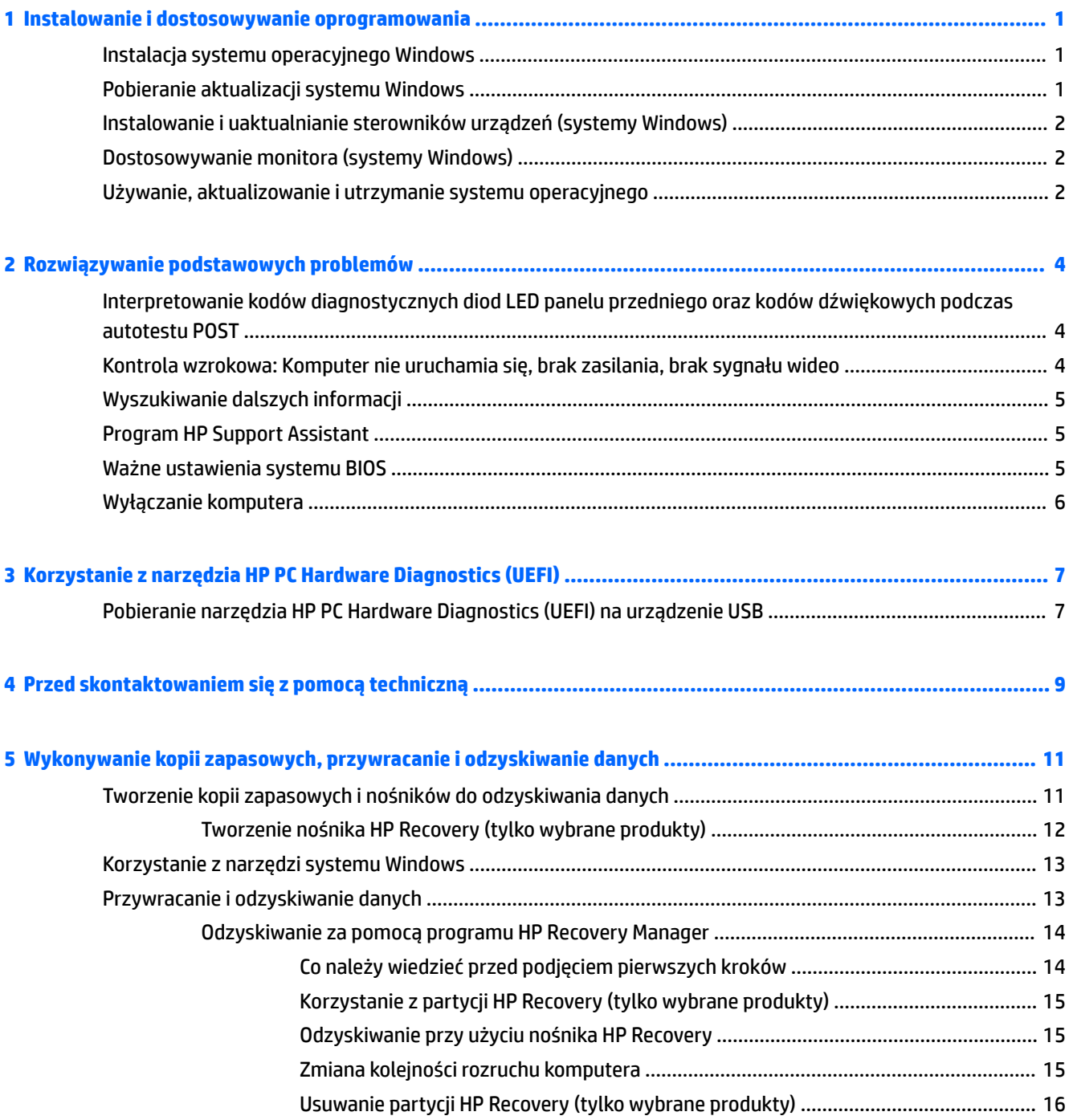

# <span id="page-6-0"></span>**1 Instalowanie i dostosowywanie oprogramowania**

Jeśli komputer nie został dostarczony z systemem operacyjnym firmy Microsoft, to niektóre fragmenty niniejszej dokumentacji mogą nie mieć zastosowania. Dodatkowe informacje są dostępne w pomocy do oprogramowania po zainstalowaniu systemu operacyjnego.

**OSTROŻNIE:** Wszelkie urządzenia opcjonalne lub urządzenia innych Ƭrm należy podłączyć do komputera dopiero po pomyślnym zainstalowaniu systemu operacyjnego. Wcześniejsze podłączenie może spowodować błędy i uniemożliwić poprawną instalację systemu operacyjnego.

# **Instalacja systemu operacyjnego Windows**

Przy pierwszym włączeniu komputera następuje automatyczna instalacja systemu operacyjnego. Proces ten trwa od 5 do 10 minut, w zależności od rodzaju instalowanego systemu. W celu przeprowadzenia instalacji należy postępować zgodnie z instrukcjami wyświetlanymi na ekranie.

**OSTROŻNIE:** Po rozpoczęciu automatycznej instalacji NIE NALEŻY WYŁĄCZAĆ KOMPUTERA DO MOMENTU JEJ UKOŃCZENIA. Wyłączenie komputera w trakcie instalacji może spowodować uszkodzenie oprogramowania lub uniemożliwić jego poprawną instalację.

## **Pobieranie aktualizacji systemu Windows**

- 1. Aby skonfigurować połączenie internetowe, wybierz przycisk **Start**, wybierz Microsoft Edge, a następnie postępuj zgodnie z instrukcjami na ekranie.
- **2.** Lokalizowanie i instalacja aktualizacji i dodatków Service Pack.

Wpisz aktualizacja lub windows update w polu wyszukiwania na pasku zadań i wybierz **Sprawdź aktualizacje**.

 $-\text{lub}$  $-$ 

Przesuń palcem od prawej części ekranu, wybierz **Wszystkie ustawienia**, a następnie wybierz **Aktualizacje i zabezpieczenia**.

 $-\text{lub}$  $-$ 

Wybierz ikonę **Centrum akcji** w obszarze powiadomień z prawej strony paska zadań, wybierz **Wszystkie ustawienia**, a następnie wybierz **Aktualizacje i zabezpieczenia**.

Zaleca się zainstalowanie wszystkich aktualizacji krytycznych i pakietów Service Pack.

- **3.** Po zainstalowaniu aktualizacji system Windows wyświetli monit o ponowne uruchomienie komputera. Przed ponownym uruchomieniem komputera zapisz wszystkie otwarte pliki i dokumenty. Następnie wybierz opcję **Tak**, aby uruchomić ponownie komputer.
- **4.** Następnie uruchamiaj usługę Windows Update w odstępach miesięcznych.

## <span id="page-7-0"></span>**Instalowanie i uaktualnianie sterowników urządzeń (systemy Windows)**

Aby po ukończeniu instalacji systemu operacyjnego zainstalować urządzenia opcjonalne, należy też zainstalować sterowniki dla każdego urządzenia.

Jeżeli pojawi się monit o podanie katalogu i386, to należy zastąpić specyfikację ścieżki tekstem  $C:\$ i $386$  lub skorzystać z przycisku **Przeglądaj** w oknie dialogowym, aby odszukać folder i386. Czynność ta wskazuje odpowiednie sterowniki dla systemu operacyjnego.

Uzyskaj najnowsze oprogramowanie wspomagające, w tym oprogramowanie wspomagające dla systemu operacyjnego, z [http://www.hp.com/support,](http://www.hp.com/support) wybierz opcję **Znajdź swój produkt**, a następnie postępuj zgodnie z instrukcjami wyświetlanymi na ekranie.

# **Dostosowywanie monitora (systemy Windows)**

W razie potrzeby można wybrać lub zmienić częstotliwość odświeżania, rozdzielczość ekranu, ustawienia kolorów, rozmiary czcionek i ustawienia zarządzania energią.

Można dostosować ustawienia wyświetlania ekranu startowego i pulpitu.

Aby dostosować ustawienia ekranu:

Wpisz ekran lub ustawienia ekranu w polu wyszukiwania na pasku zadań i wybierz opcję **Zmień ustawienia ekranu**.

 $-\mathsf{lub}$  —

Kliknij prawym przyciskiem myszy na pulpicie i wybierz opcję **Ustawienia ekranu**.

● Aby dostosować ustawienia ekranu:

Wpisz personalizacja w polu wyszukiwania na pasku zadań i wybierz opcję **Personalizacja**.

Możesz wpisać bardziej szczegółowe sformułowania, np. kompozycja lub tło.

 $-\mathsf{lub}$  —

Kliknij prawym przyciskiem myszy na pulpicie i wybierz opcję **Personalizuj**.

## **Używanie, aktualizowanie i utrzymanie systemu operacyjnego**

Możesz uzyskać dostęp do scentralizowanego zarządzania lokalizacją oraz zarządzać komputerem. Dostępne są następujące opcje:

- Przeglądanie i zmiana nazwy komputera i innych ustawień systemowych
- Dodawanie urządzenia lub drukarki i zmiana innych ustawień systemowych
- Uzyskiwanie pomocy i wsparcia dotyczącego konkretnego modelu
- Instalacja oprogramowania HP support software dla swojego komputera
- Zakup materiałów i akcesoriów dla swojego komputera

Aby uzyskać dostęp do lokalizacji zarządzania:

Wpisz ustawienia w polu wyszukiwania paska zadań, a następnie wybierz pozycję **Wszystkie ustawienia**.

 $-\text{lub}$  —

Przesuń palcem w z prawej strony ekranu, a następnie wybierz **Wszystkie ustawienia**.

# <span id="page-9-0"></span>**2 Rozwiązywanie podstawowych problemów**

Informacje na temat rozwiązywania problemów można znaleźć w obszernej instrukcji *Maintenance and Service Guide* (Instrukcja konserwacji i obsługi) (tylko w języku angielskim). Przejdź do [http://www.hp.com/](http://www.hp.com/support) [support](http://www.hp.com/support), wybierz opcję **Znajdź mój produkt**, a następnie postępuj zgodnie z instrukcjami wyświetlanymi na ekranie.

## **Interpretowanie kodów diagnostycznych diod LED panelu przedniego oraz kodów dźwiękowych podczas autotestu POST**

Jeśli z przodu komputera migają diody LED lub komputer emituje sygnały dźwiękowe, zapoznaj się z objaśnieniami oraz zalecanymi czynnościami w *Maintenance and Service Guide* (Instrukcja konserwacji i obsługi) (tylko w języku angielskim).

## **Kontrola wzrokowa: Komputer nie uruchamia się, brak zasilania, brak sygnału wideo**

Jeżeli w trakcie pracy wystąpią problemy w działaniu komputera lub oprogramowania, przed przystąpieniem do wykonywania dalszych czynności należy przejrzeć poniższą listę:

- Potwierdź, że komputer jest podłączony do sprawnego gniazda sieci elektrycznej.
- Potwierdź, że komputer jest włączony. Dioda zasilania powinna być włączona.
- Jeśli system nie uruchamia się, naciśnij i przytrzymaj dowolny klawisz. Jeżeli system emituje sygnały dźwiękowe, oznacza to, że klawiatura działa prawidłowo.
- Sprawdź, czy wszystkie kable są prawidłowo i solidnie podłączone.
- Wyprowadź komputer z trybu uśpienia, naciskając dowolny klawisz na klawiaturze lub przycisk zasilania. Jeżeli system pozostaje w trybie uśpienia, wyłącz komputer, naciskając przycisk zasilania i przytrzymując go przez co najmniej cztery sekundy. Następnie ponownie naciśnij przycisk zasilania, aby włączyć komputer. Jeżeli nie nastąpi zamknięcie systemu, odłącz kabel zasilający, odczekaj kilka sekund, a następnie podłącz go ponownie. Komputer zostanie uruchomiony ponownie, jeżeli w programie Computer Setup ustawiono opcję automatycznego uruchamiania po wystąpieniu przerwy w zasilaniu. Jeśli komputer nie uruchomi się, naciśnij przycisk zasilania.
- Skonfiguruj ponownie komputer po zainstalowaniu opcji niezgodnej z Plug and Play.
- Upewnij się, że zostały zainstalowane wszystkie niezbędne sterowniki urządzeń. Jeżeli na przykład używana jest drukarka, konieczne jest zainstalowanie sterownika odpowiedniego dla danego modelu drukarki.
- Przed włączeniem komputera wyjmij z niego wszystkie nośniki.
- Jeżeli zainstalowany system operacyjny jest inny niż instalowany fabrycznie, sprawdź, czy jest obsługiwany przez system.

**OSTROŻNIE:** Gdy komputer jest podłączony do źródła prądu przemiennego, napięcie jest zawsze dostarczane do płyty systemowej. Aby ograniczyć ryzyko uszkodzenia płyty systemowej lub podzespołów, przed otwarciem komputera należy zawsze odłączyć kabel zasilający od źródła zasilania.

# <span id="page-10-0"></span>**Wyszukiwanie dalszych informacji**

Na dysku twardym komputera są dostępne różne publikacje. Aby uzyskać dostęp do tych publikacji:

- Wybierz przycisk **Start**, wybierz opcję **Wszystkie aplikacje**, a następnie wybierz **Pomoc i obsługa techniczna HP** oraz **Dokumentacja HP**.
- **WAGA:** Nie wszystkie wymienione publikacje są dołączane do wszystkich modeli.
	- *Rozpoczęcie pracy* zawiera wskazówki ułatwiające połączenie komputera z urządzeniami peryferyjnymi oraz zainstalowanie i skonfigurowanie oprogramowania dostarczonego wraz z komputerem. Przedstawiono w nim też podstawowe informacje dotyczące usuwania problemów, jakie mogą się pojawić przy pierwszym uruchomieniu komputera.
	- *Instrukcja obsługi sprzętu* zawiera najważniejsze informacje dotyczące sprzętu oraz instrukcje dotyczące modernizacji komputerów z tej serii. Obejmuje też informacje o bateriach zegara czasu rzeczywistego, pamięci oraz zasilaczu.
	- *Instrukcja konserwacji i obsługi* (tylko w języku angielskim) zawiera informacje dotyczące wyjmowania i zakładania części, rozwiązywania problemów, narzędzi konfiguracyjnych, bezpieczeństwa, rutynowej obsługi, komunikatów błędu POST, wskaźników diagnostycznych i kodów błędu.
	- *Informacje prawne oraz związane z bezpieczeństwem i ochroną środowiska* zawierają informacje dotyczące bezpieczeństwa i przestrzegania przepisów, które gwarantują zachowanie zgodności z prawem USA, Kanady oraz różnymi przepisami międzynarodowymi.

# **Program HP Support Assistant**

Program HP Support Assistant pomaga w utrzymaniu wydajności komputera, pozwala rozwiązywać problemy za pomocą zautomatyzowanych aktualizacji i poprawek, wbudowanej diagnostyki oraz przewodników pomocy. Aplikacja HP Support Assistant jest preinstalowana na wszystkich komputerach HP lub Compaq z systemem Windows® 10.

Aby uzyskać dostęp do programu HP Support Assistant w systemie Windows® 10, wpisz  ${\tt support}$  w polu wyszukiwania na pasku zadań, a następnie wybierz aplikację **HP Support Assistant**.

Korzystając z programu HP Support Assistant, można wykonywać następujące zadania z jednego miejsca:

- Wyświetlenie nazwy komputera i innych specyfikacji systemu
- Wyświetlenie dokumentacji użytkownika
- Dodawanie urządzenia lub drukarki i zmiana innych ustawień systemowych
- Uzyskiwanie pomocy i wsparcia dotyczącego konkretnego modelu
- Instalacja oprogramowania HP support software dla swojego komputera
- Zakup materiałów eksploatacyjnych dla posiadanego komputera

## **Ważne ustawienia systemu BIOS**

Następujące ustawienia systemu BIOS wymagają wyłączenia komputera w celu zapewnienia prawidłowej konfiguracji. Ustawienia nie są domyślnie włączone.

Aby upewnić się, że ustawienia te działają prawidłowo, należy włączyć ustawienie w systemie BIOS i wyłączyć komputer.

<span id="page-11-0"></span>**WWAGA:** Jeśli komputer nie wykona normalnego wyłączenia, włączone ustawienia normalnego wyłączenia, włączone ustawienia nie będą działać.

**Maksymalne oszczędzanie energii S5**. Po włączeniu tego ustawienia komputer zostanie ustawiony na pobór mocy poniżej 0,5 W w stanie wyłączenia. W celu uzyskania tego niższego poboru mocy większość źródeł wybudzenia zostanie dezaktywowana, a część zasilania pomocniczego zostanie wyłączona.

## **Wyłączanie komputera**

Aby poprawnie wyłączyć komputer, najpierw zamknij system operacyjny.

● Wybierz kolejno przycisk **Start**, ikonę **Zasilanie** i opcję **Zamknij**.

W niektórych systemach operacyjnych naciśnięcie przycisku zasilania może spowodować przejście komputera do trybu niskiego zużycia energii lub stanu "uśpienia" zamiast automatycznego wyłączenia zasilania. Dzięki temu można oszczędzać energię bez zamykania aplikacji; później można błyskawicznie uruchomić komputer bez potrzeby ponownego uruchamiania systemu oraz bez utraty danych.

**OSTROŻNIE:** Ręczne wymuszenie wyłączenia komputera powoduje utratę wszelkich niezapisanych danych.

W przypadku niektórych modeli przycisk zasilania można skonfigurować do pracy w trybie włączania/ wyłączania w oknie Opcje zasilania. W polu wyszukiwania na pasku zadań wpisz zasilanie, wybierz opcję **Ustawienia zasilania i uśpienia**, następnie wybierz opcję **Dodatkowe ustawienia zasilania** oraz **Wybierz działanie przycisków zasilania**.

# <span id="page-12-0"></span>**3 Korzystanie z narzędzia HP PC Hardware Diagnostics (UEFI)**

Narzędzie HP PC Hardware Diagnostics to interfejs UEFI, który pozwala na przeprowadzenie testów diagnostycznych w celu określenia, czy sprzęt działa prawidłowo. Narzędzie działa poza systemem operacyjnym, aby oddzielić awarie sprzętu od problemów, które mogą być spowodowane przez system operacyjny lub inne elementy oprogramowania.

Gdy narzędzie HP PC Hardware Diagnostics (UEFI) wykrywa awarię, która wymaga wymiany sprzętu, generowany jest 24-cyfrowy kod identyfikacyjny awarii. Ten kod identyfikacyjny można następnie przekazać do działu pomocy technicznej w celu ułatwienia określenia sposobu rozwiązania problemu.

**WWAGA:** Aby uruchomić system BIOS na komputerze typu convertible, komputer musi pracować w trybie komputera przenośnego i należy użyć klawiatury podłączonej do tabletu. Systemu BIOS nie można używać za pomocą klawiatury ekranowej, która jest wyświetlana w trybie tabletu.

Aby uruchomić narzędzie HP PC Hardware Diagnostics (UEFI):

- **1.** Włącz lub uruchom ponownie komputer i szybko naciśnij klawisz esc.
- **2.** Naciśnij klawisz f2.

System BIOS wyszukuje narzędzia diagnostyczne w trzech miejscach, w następującej kolejności:

- **a.** Podłączony napęd USB
- **WAGA:** Aby pobrać narzędzie HP PC Hardware Diagnostics (UEFI) na napęd USB, zobacz Pobieranie narzędzia HP PC Hardware Diagnostics (UEFI) na urządzenie USB na stronie 7.
- **b.** Dysk twardy
- **c.** BIOS
- **3.** Po otwarciu narzędzia diagnostycznego wybierz typ testu diagnostycznego, który chcesz uruchomić, a następnie postępuj zgodnie z instrukcjami wyświetlanymi na ekranie. Na tablecie naciśnij przycisk zmniejszania głośności, aby zatrzymać test diagnostyczny.
- **WWAGA:** Jeśli chcesz przerwać test diagnostyczny na komputerach lub tabletach z klawiaturą, naciśnij klawisz esc.

## **Pobieranie narzędzia HP PC Hardware Diagnostics (UEFI) na urządzenie USB**

**WWAGA:** Instrukcje dotyczące pobierania narzędzia HP PC Hardware Diagnostics (UEFI) są dostępne wyłącznie w języku angielskim. Aby pobrać i utworzyć środowisko wsparcia HP UEFI, należy skorzystać z komputera z systemem Windows, ponieważ dostępne są wyłącznie pliki .exe.

Dostępne są dwie opcje pobrania narzędzia HP PC Hardware Diagnostics na urządzenie USB:

#### **Sposób pobierania najnowszej wersji UEFI:**

- 1. Przejdź na stronę<http://www.hp.com/go/techcenter/pcdiags>. Zostanie wyświetlona strona główna narzędzia HP PC Diagnostics.
- **2.** Wybierz łącze **Pobierz** w obszarze narzędzia HP PC Hardware Diagnostics, a następnie wybierz opcję **Uruchom**.

#### **Pobierz wersję UEFI odpowiednią dla danego produktu:**

- **1.** Przejdź na stronę [http://www.hp.com/support.](http://www.hp.com/support)
- **2.** Wybierz opcję **Pobierz oprogramowanie i sterowniki**.
- **3.** Wprowadź nazwę lub numer produktu.

 $-\text{lub}$  —

Wybierz opcję Zidentyfikuj teraz, aby zezwolić firmie HP na automatyczne wykrycie produktu.

- **4.** Wybierz komputer, a następnie wybierz swój system operacyjny.
- **5.** W sekcji **Diagnostyka** postępuj zgodnie z instrukcjami wyświetlanymi na ekranie, aby wybrać i pobrać żądaną wersję UEFI.

# <span id="page-14-0"></span>**4 Przed skontaktowaniem się z pomocą techniczną**

**OSTRZEŻENIE!** Gdy komputer jest podłączony do źródła prądu przemiennego, napięcie jest zawsze dostarczane do płyty systemowej. Ze względu na ryzyko porażenia prądem elektrycznym i poparzenia, przed dotknięciem elementów wewnętrznych komputera należy wyjąć wtyczkę kabla zasilającego z gniazda elektrycznego oraz odczekać, aż wewnętrzne elementy komputera ostygną.

W przypadku wystąpienia problemów z komputerem należy zastosować poniższe rozwiązania, aby przed skontaktowaniem się ze wsparciem technicznym spróbować zidentyfikować rzeczywisty problem.

- Uruchamianie narzędzia HP Diagnostic Solution.
- Uruchom autotest systemu Drive Protection System (DPS) w programie Computer Setup.
- **WWAGA:** Oprogramowanie autotestu systemu Drive Protection System (DPS) jest dostępne tylko w przypadku niektórych modeli.
- Sprawdź czy dioda zasilania na przednim panelu komputera nie miga. Zwróć również uwagę na dźwięki dochodzące z komputera. Migające diody i/lub dźwięki sygnalizują konkretne błędy, co pozwoli zdiagnozować problem. Odpowiednie instrukcje znajdziesz we *Wskazówkach odnośnie serwisowania i konserwacji technicznej* (dokument w języku angielskim).
- Jeśli pracujesz w sieci:
	- Użyj innego kabla sieciowego do podłączenia komputera do sieci.
	- Podłącz do sieci inny komputer przy użyciu innego kabla sieciowego.

Jeśli problem nie został rozwiązany, gniazdo sieciowe w komputerze lub ścienne gniazdo sieciowe mogą być wadliwe.

- Jeżeli do systemu dodano niedawno nowe urządzenie, odłącz je i sprawdź, czy komputer działa poprawnie.
- Jeżeli na komputerze zainstalowano niedawno nowe oprogramowanie, odinstaluj je i sprawdź, czy komputer działa poprawnie.
- Uruchom komputer w trybie awaryjnym, aby sprawdzić, czy może zostać uruchomiony bez załadowania wszystkich sterowników. Podczas uruchamiania systemu operacyjnego użyj ustawienia Ostatnia znana konfiguracja.
- Skorzystaj z obszernego wsparcia technicznego online dostępnego pod adresem [http://www.hp.com/](http://www.hp.com/support) [support](http://www.hp.com/support).
- Patrz [Kontrola wzrokowa: Komputer nie uruchamia się, brak zasilania, brak sygnału wideo na stronie 4](#page-9-0) w celu uzyskania bardziej ogólnych wskazówek.
- Więcej szczegółowych informacji na ten temat znajduje się w wyczerpującej instrukcji *Maintenance and Service Guide* (Instrukcja konserwacji i obsługi) (tylko w języku angielskim).

Aby pomóc w rozwiązywaniu problemów w trybie online, dostępna jest usługa HP Support Wizard, która zapewnia diagnostykę z automatycznym usuwaniem problemów. Aby skontaktować się z pomocą techniczną HP, użyj funkcji czatu programu HP Support Wizard. Dostęp do HP Support Wizard pod adresem: <http://www.hp.com/go/ispe>.

W HP Support Center na stronie <http://www.hp.com/go/bizsupport>można uzyskać najnowsze informacje dotyczące pomocy online, pobrać oprogramowanie i sterowniki, uzyskać proaktywne powiadomienia, a także skorzystać z porad innych użytkowników i ekspertów firmy HP należących do międzynarodowej społeczności.

Jeżeli zajdzie potrzeba skontaktowania się ze wsparciem technicznym, należy się odpowiednio przygotować w celu uzyskania poprawnej obsługi:

- Zapewnij sobie dostęp do komputera podczas rozmowy.
- Zapisz numer identyfikacyjny produktu, numer seryjny komputera, a także ewentualny identyfikator błędu wygenerowany przez narzędzie diagnostyczne.
- Przeznacz pewną ilość czasu niezbędną do rozwiązania problemu z pomocą technika serwisu.

**UWAGA:** W celu uzyskania informacji o sprzedaży i rozszerzeniach gwarancji (pakiet HP Care Pack) należy zadzwonić do lokalnego punktu serwisowego lub dystrybutora.

# <span id="page-16-0"></span>**5 Wykonywanie kopii zapasowych, przywracanie i odzyskiwanie danych**

Ten rozdział zawiera informacje na temat następujących procesów. Informacje zawarte w rozdziale są standardową procedurą dotyczącą większości produktów.

- Tworzenie kopii zapasowych i nośników do odzyskiwania danych
- Przywracanie i odzyskiwanie systemu

Dodatkowe informacje można znaleźć w aplikacji HP Support Assistant.

**▲** Wpisz support w polu wyszukiwania paska zadań, a następnie wybierz aplikację **HP Support Assistant**.

 $-\text{lub}$  $-$ 

Wybierz ikonę znaku zapytania znajdującą się na pasku zadań.

WAZNE: Akumulator tabletu musi być naładowany w co najmniej 70% przed rozpoczęciem wykonywania procedur odzyskiwania na tablecie.

**WAŻNE:** W przypadku tabletu z odłączaną klawiaturą przed rozpoczęciem procesu odzyskiwania podłącz tablet do klawiatury.

## **Tworzenie kopii zapasowych i nośników do odzyskiwania danych**

Poniższe metody tworzenia nośnika odzyskiwania danych oraz kopii zapasowych są dostępne tylko w wybranych produktach. Wybierz dostępną metodę zgodnie z modelem komputera.

- Narzędzie HP Recovery Manager po pomyślnym skonfigurowaniu komputera pozwala utworzyć nośnik HP Recovery. W tym kroku jest tworzona kopia zapasowa partycji HP Recovery komputera. Kopii zapasowej można użyć do ponownej instalacji oryginalnego systemu operacyjnego w przypadku uszkodzenia lub wymiany dysku twardego. Informacje na temat tworzenia nośnika odzyskiwania danych znajdują się w rozdziale [Tworzenie nośnika HP Recovery \(tylko wybrane produkty\) na stronie 12.](#page-17-0) Informacje na temat opcji odzyskiwania, które są dostępne z użyciem nośników odzyskiwania danych, zawiera rozdział [Korzystanie z narzędzi systemu Windows na stronie 13](#page-18-0).
- Użyj narzędzi systemu Windows, aby utworzyć punkty przywracania systemu i kopie zapasowe informacji osobistych.

Aby uzyskać więcej informacji, zobacz rozdział [Odzyskiwanie za pomocą programu HP Recovery](#page-19-0)  [Manager na stronie 14.](#page-19-0)

- **WWAGA:** Jeśli dostępne jest 32 GB pamięci masowej lub mniej, funkcja Przywracanie systemu firmy Microsoft jest domyślnie wyłączona.
- W wybranych produktach użyj narzędzia HP Cloud Recovery Download Tool do tworzenia rozruchowego napędu USB dla nośnika HP recovery. Przejdź na stronę [https://support.hp.com/us-en/document/](https://support.hp.com/us-en/document/c05115630?openCLC=true) [c05115630?openCLC=true](https://support.hp.com/us-en/document/c05115630?openCLC=true), wybierz odpowiedni kraj lub region i postępuj zgodnie z instrukcjami wyświetlanymi na ekranie.

## <span id="page-17-0"></span>**Tworzenie nośnika HP Recovery (tylko wybrane produkty)**

W miarę możliwości sprawdź obecność partycji przywracania i partycji systemu Windows. Kliknij prawym przyciskiem myszy przycisk **Start**, wybierz pozycję **Eksplorator plików**, a następnie wybierz opcję **Ten komputer**.

● Jeśli na liście partycji komputera nie ma partycji systemu Windows ani partycji Recovery, nośnik dla danego systemu można uzyskać od pomocy technicznej. Informacje kontaktowe możesz znaleźć też w witrynie internetowej HP. Przejdź na stronę [http://www.hp.com/support,](http://www.hp.com/support) wybierz odpowiedni kraj lub region i postępuj zgodnie z instrukcjami wyświetlanymi na ekranie.

Za pomocą narzędzi systemu Windows można utworzyć punkty przywracania systemu i kopie zapasowe informacji osobistych (patrz [Korzystanie z narzędzi systemu Windows na stronie 13\)](#page-18-0).

- Jeśli na liście partycji komputera jest partycja Recovery i partycja systemu Windows, można użyć programu HP Recovery Manager do utworzenia nośnika odzyskiwania po pomyślnym skonfigurowaniu komputera. Nośnik ten umożliwi odzyskanie systemu w przypadku uszkodzenia dysku twardego. Odzyskanie systemu polega na ponownej instalacji systemu operacyjnego i programów zainstalowanych fabrycznie oraz konfiguracji ich ustawień. Nośnik HP Recovery może również służyć do dostosowywania systemu lub ułatwić wymianę dysku twardego.
	- Można utworzyć tylko jeden zestaw nośników do odzyskiwania. Z narzędziami do odzyskiwania należy obchodzić się ostrożnie i przechowywać je w bezpiecznym miejscu.
	- Program HP Recovery Manager sprawdza komputer i określa wymaganą pojemność pamięci masowej nośników, która będzie potrzebna.
	- Aby można było utworzyć dysk do odzyskiwania, w komputerze musi znajdować się napęd optyczny z funkcją nagrywania na dysku DVD, a stosowane dyski DVD-R, DVD+R, DVD-R DL lub DVD +R DL muszą być czyste i wysokiej jakości. Nie używaj dysków do wielokrotnego zapisu, takich jak CD±RW, DVD±RW, dwuwarstwowych dysków DVD±RW lub BD-RE (dyski Blu-ray z obsługą wielokrotnego zapisu); nie są one zgodne z oprogramowaniem HP Recovery Manager. Ewentualnie można też użyć napędu flash USB wysokiej jakości.
	- Jeśli komputer nie jest wyposażony w zintegrowany napęd optyczny z funkcją zapisu DVD, ale zamierzasz utworzyć nośnik DVD do odzyskiwania, możesz w tym celu użyć opcjonalnego zewnętrznego napędu optycznego (zakupionego osobno). Aby korzystać z zewnętrznego napędu optycznego, należy podłączyć go bezpośrednio do portu USB w komputerze; napędu nie można podłączyć do portu USB w urządzeniu zewnętrznym, takim jak koncentrator USB. Jeśli nie możesz samodzielnie utworzyć nośnika DVD, możesz uzyskać dyski do odzyskiwania dla danego komputera od Ƭrmy HP. Informacje kontaktowe możesz znaleźć też w witrynie internetowej HP. Przejdź na stronę [http://www.hp.com/support,](http://www.hp.com/support) wybierz odpowiedni kraj lub region i postępuj zgodnie z instrukcjami wyświetlanymi na ekranie.
	- Zanim rozpoczniesz tworzenie nośnika do odzyskiwania, upewnij się, że komputer jest podłączony do zasilania sieciowego.
	- Proces tworzenia może trwać godzinę lub dłużej. Nie przerywaj go.
	- W razie potrzeby można zamknąć program przed zakończeniem procesu tworzenia wszystkich dysków DVD do odzyskiwania. Program HP Recovery Manager dokończy nagrywanie bieżącego dysku DVD. Przy kolejnym uruchomieniu programu HP Recovery Manager zostanie wyświetlony monit dotyczący kontynuacji.

Aby utworzyć nośnik HP Recovery:

WAZNE: W przypadku tabletu z odłączaną klawiaturą przed wykonaniem tych czynności podłącz tablet do klawiatury.

- <span id="page-18-0"></span>**1.** Wpisz recovery w polu wyszukiwania paska zadań, a następnie wybierz pozycję **HP Recovery Manager**.
- **2.** Wybierz opcję **Utwórz nośnik odzyskiwania danych**, a następnie postępuj zgodnie z instrukcjami wyświetlanymi na ekranie.

W razie konieczności odzyskania systemu zobacz rozdział [Odzyskiwanie za pomocą programu HP Recovery](#page-19-0)  [Manager na stronie 14.](#page-19-0)

## **Korzystanie z narzędzi systemu Windows**

Za pomocą narzędzi systemu Windows można utworzyć nośnik odzyskiwania, punkty przywracania systemu i kopie zapasowe informacji osobistych.

**WAGA:** Jeśli dostępne jest 32 GB pamięci masowej lub mniej, funkcja Przywracanie systemu firmy Microsoft jest domyślnie wyłączona.

Więcej informacji oraz instrukcje postępowania można znaleźć w aplikacji Uzyskaj pomoc.

**▲** Wybierz przycisk **Start**, a następnie wybierz aplikację **Uzyskaj pomoc**.

**UWAGA:** Aby uzyskać dostęp do aplikacji Uzyskaj pomoc, potrzebne jest połączenie z Internetem.

## **Przywracanie i odzyskiwanie danych**

Istnieje kilka opcji odzyskiwania systemu. Wybierz metodę najlepiej pasującą do sytuacji i poziomu Twojego doświadczenia:

**WAŻNE:** Nie wszystkie metody są dostępne w przypadku wszystkich produktów.

- System Windows oferuje kilka opcji przywracania danych z kopii zapasowej, odświeżania komputera oraz resetowania komputera do oryginalnego stanu. Więcej informacji można znaleźć w aplikacji Uzyskaj pomoc.
	- **▲** Wybierz przycisk **Start**, a następnie wybierz aplikację **Uzyskaj pomoc**.

**WAGA:** Aby uzyskać dostęp do aplikacji Uzyskaj pomoc, potrzebne jest połączenie z Internetem.

- Jeśli zachodzi potrzeba rozwiązania problemów z fabrycznie zainstalowaną aplikacją lub sterownikiem, należy ponownie zainstalować daną aplikację lub sterownik za pomocą opcji Ponownie instaluje aplikacje i/lub sterowniki programu HP Recovery Manager (tylko wybrane produkty).
	- **▲** Wpisz recovery w polu wyszukiwania paska zadań, wybierz pozycję **HP Recovery Manager**, wybierz opcję **Ponownie instaluje aplikacje i/lub sterowniki**, a następnie postępuj zgodnie z instrukcjami wyświetlanymi na ekranie.
- Jeśli chcesz odzyskać fabryczną zawartość partycji systemu Windows, można wybrać opcję Odzyskiwanie systemu z partycji HP Recovery (tylko w wybranych produktach) lub skorzystać z nośnika HP Recovery. Aby uzyskać więcej informacji, zobacz rozdział [Odzyskiwanie za pomocą programu HP](#page-19-0) [Recovery Manager na stronie 14.](#page-19-0) Jeśli nośnik do odzyskiwania danych nie został jeszcze utworzony, zobacz [Tworzenie nośnika HP Recovery \(tylko wybrane produkty\) na stronie 12.](#page-17-0)
- W wybranych produktach, jeśli chcesz odzyskać fabryczne partycjonowanie oraz zawartość komputera po wymianie dysku twardego, można użyć opcji Przywracanie ustawień fabrycznych z nośnika HP

<span id="page-19-0"></span>Recovery. Aby uzyskać więcej informacji, zobacz rozdział Odzyskiwanie za pomocą programu HP Recovery Manager na stronie 14.

W wybranych produktach, aby usunąć partycję odzyskiwania w celu zwolnienia miejsca na dysku twardym, należy skorzystać z opcji Usuń partycję odzyskiwania programu HP Recovery Manager.

Aby uzyskać więcej informacji, zobacz rozdział [Usuwanie partycji HP Recovery \(tylko wybrane produkty\)](#page-21-0) [na stronie 16.](#page-21-0)

## **Odzyskiwanie za pomocą programu HP Recovery Manager**

Oprogramowanie HP Recovery Manager umożliwia odzyskanie fabrycznego stanu komputera za pomocą nośnika wcześniej utworzonego lub uzyskanego od firmy HP albo przy użyciu partycji HP Recovery (tylko w wybranych produktach). Jeśli nośnik do odzyskiwania danych nie został jeszcze utworzony, zobacz [Tworzenie](#page-17-0)  [nośnika HP Recovery \(tylko wybrane produkty\) na stronie 12](#page-17-0).

### **Co należy wiedzieć przed podjęciem pierwszych kroków**

- Program HP Recovery Manager umożliwia odzyskanie wyłącznie oprogramowania, które zostało zainstalowane fabrycznie. Oprogramowanie, które nie było dołączone do tego komputera, musi zostać pobrane z witryny internetowej producenta lub ponownie zainstalowane z nośnika dostarczonego przez producenta.
- **WAŻNE:** Odzyskiwanie systemu za pomocą programu HP Recovery Manager powinno być stosowane jako ostateczna metoda rozwiązywania problemów z komputerem.
- W razie awarii dysku twardego w komputerze należy użyć nośnika HP Recovery. Jeśli nośnik do odzyskiwania danych nie został jeszcze utworzony, zobacz [Tworzenie nośnika HP Recovery \(tylko](#page-17-0)  [wybrane produkty\) na stronie 12.](#page-17-0)
- W celu użycia opcji Przywracanie ustawień fabrycznych (tylko wybrane produkty) należy skorzystać z nośnika HP Recovery. Jeśli nośnik do odzyskiwania danych nie został jeszcze utworzony, zobacz [Tworzenie nośnika HP Recovery \(tylko wybrane produkty\) na stronie 12.](#page-17-0)
- Jeśli komputer nie umożliwia utworzenia nośnika HP Recovery lub jeśli nośnik HP Recovery nie działa, nośnik dla danego systemu można uzyskać od pomocy technicznej. Informacje kontaktowe możesz znaleźć też w witrynie internetowej HP. Przejdź na stronę<http://www.hp.com/support>, wybierz odpowiedni kraj lub region i postępuj zgodnie z instrukcjami wyświetlanymi na ekranie.
- WAZNE: Program HP Recovery Manager nie tworzy automatycznie kopii zapasowych osobistych danych. Przed rozpoczęciem odzyskiwania należy wykonać kopię zapasową wszelkich danych osobistych, które mają zostać zachowane.

Korzystając z utworzonego nośnika HP Recovery, można wybrać jedną z następujących opcji odzyskiwania:

**WWAGA:** Po rozpoczęciu procesu odzyskiwania są wyświetlane tylko opcje dostępne dla danego komputera.

- Odzyskiwanie systemu ponowna instalacja oryginalnego systemu operacyjnego, a następnie konfiguracja ustawień programów zainstalowanych fabrycznie.
- Przywracanie ustawień fabrycznych przywrócenie komputera do oryginalnego stanu fabrycznego przez usunięcie wszystkich informacji z twardego dysku i ponowne utworzenie partycji. Następnie ponownie instalowany jest system operacyjny i oprogramowanie instalowane fabrycznie.

Partycja HP Recovery (tylko wybrane produkty) umożliwia jedynie odzyskiwanie systemu.

### <span id="page-20-0"></span>**Korzystanie z partycji HP Recovery (tylko wybrane produkty)**

Partycja HP Recovery umożliwia przeprowadzenie operacji odzyskiwania systemu bez używania dysków lub napędu flash USB do odzyskiwania. Tego rodzaju odzyskiwanie może zostać przeprowadzone tylko wtedy, gdy dysk twardy nadal działa.

Aby uruchomić program HP Recovery Manager z partycji HP Recovery:

- **WAŻNE:** W przypadku tabletu z odłączaną klawiaturą przed wykonaniem tych czynności podłącz tablet do klawiatury (dotyczy tylko wybranych produktów).
	- **1.** Wpisz recovery w polu wyszukiwania paska zadań, wybierz opcję **HP Recovery Manager**, a następnie wybierz opcję **Środowisko odzyskiwania systemu Windows**.

 $-\text{lub}$ 

W przypadku komputerów lub tabletów z podłączoną klawiaturą naciśnij klawisz f11 podczas rozruchu komputera lub naciśnij i przytrzymaj klawisz f11 podczas naciskania przycisku zasilania.

Tablety bez klawiatury:

Włącz lub uruchom ponownie tablet, a następnie szybko naciśnij i przytrzymaj przycisk zwiększania głośności, po czym naciśnij klawisz **f11**.

 $-\text{lub}$  $-$ 

- Włącz lub uruchom ponownie tablet, a następnie szybko naciśnij i przytrzymaj przycisk zmniejszania głośności, po czym naciśnij klawisz **f11**.
- **2.** Z menu opcji rozruchu wybierz opcję **Rozwiązywanie problemów**.
- **3.** Wybierz opcję **Recovery Manager**, a następnie postępuj zgodnie z instrukcjami wyświetlanymi na ekranie.

### **Odzyskiwanie przy użyciu nośnika HP Recovery**

Nośnika HP Recovery można użyć do odzyskania oryginalnego systemu. Tej metody można użyć, jeśli system nie ma partycji HP Recovery lub jeśli dysk twardy nie działa poprawnie.

- **1.** Wykonaj kopię zapasową wszystkich osobistych plików, jeśli jest to możliwe.
- **2.** Włóż nośnik HP Recovery i uruchom ponownie komputer.
- **WWAGA:** Jeśli komputer nie uruchomi automatycznie programu HP Recovery Manager, należy zmienić kolejność rozruchu komputera. Zobacz rozdział Zmiana kolejności rozruchu komputera na stronie 15.
- **3.** Postępuj zgodnie z instrukcjami wyświetlanymi na ekranie.

#### **Zmiana kolejności rozruchu komputera**

Jeśli komputer nie uruchamia się z programem HP Recovery Manager, można zmienić kolejność rozruchu komputera, czyli kolejność na liście urządzeń w systemie BIOS, według której komputer szuka informacji o rozruchu. Na pierwszej pozycji można ustawić napęd optyczny lub napęd flash USB.

Aby zmienić kolejność rozruchu:

WAZNE: W przypadku tabletu z odłączaną klawiaturą przed wykonaniem tych czynności podłącz tablet do klawiatury.

- <span id="page-21-0"></span>**1.** Włóż nośnik HP Recovery.
- **2.** Wejdź do menu **Uruchamiania** systemu.

W przypadku komputerów lub tabletów z podłączoną klawiaturą:

**▲** Włącz lub ponownie uruchom komputer lub tablet, szybko naciśnij klawisz esc, a następnie naciśnij klawisz f9, aby wyświetlić opcje rozruchu.

Tablety bez klawiatury:

**▲** Włącz lub uruchom ponownie tablet, a następnie szybko naciśnij i przytrzymaj przycisk zwiększania głośności, po czym wybierz klawisz **f9**.

 $-\text{lub}$ 

Włącz lub uruchom ponownie tablet, a następnie szybko naciśnij i przytrzymaj przycisk zmniejszania głośności, po czym wybierz klawisz **f9**.

- **3.** Wybierz napęd optyczny lub napęd flash USB, który ma zostać użyty do przeprowadzenia rozruchu.
- **4.** Postępuj zgodnie z instrukcjami wyświetlanymi na ekranie.

### **Usuwanie partycji HP Recovery (tylko wybrane produkty)**

Program HP Recovery Manager umożliwia usunięcie partycji HP Recovery w celu zwolnienia miejsca na dysku twardym.

WAZNE: Po usunięciu partycji HP Recovery nie będzie możliwe przeprowadzenie odzyskiwania systemu ani utworzenie nośnika odzyskiwania HP z partycji HP Recovery. Dlatego przed usunięciem partycji Recovery należy utworzyć nośnik HP Recovery; zobacz [Tworzenie nośnika HP Recovery \(tylko wybrane produkty\)](#page-17-0) [na stronie 12.](#page-17-0)

**WWAGA:** Opcja Usuń partycję odzyskiwania jest dostępna tylko w przypadku produktów, które obsługują tę funkcję.

Aby usunąć partycję HP Recovery, należy wykonać następujące czynności:

- **1.** Wpisz recovery w polu wyszukiwania paska zadań, a następnie wybierz pozycję **HP Recovery Manager**.
- **2.** Wybierz opcję **Usuń partycję odzyskiwania** i postępuj zgodnie z instrukcjami wyświetlanymi na ekranie.